# **Problemen met EVPN RMAC ExtCommunitytransmissie naar ACI Fabric oplossen**

#### **Inhoud**

Inleiding Achtergrondinformatie Probleem

#### **Inleiding**

Dit document beschrijft het effect van verkeerd geconfigureerd uitgebreide community-attribuut van Router MAC op een ACI-stof wanneer deze wordt ontvangen van een externe BGP-peer (BGP).

#### **Achtergrondinformatie**

Met BGP is er een optie om community- en uitgebreide community-kenmerken te verzenden met de prefixes die worden geadverteerd naar BGP-peers. Deze communautaire eigenschappen staan ons toe om het routing beleid aan te passen en dynamisch de manier te wijzigen waarop het routed verkeer wordt verwerkt.

#### **Probleem**

Wanneer het uitgebreide community-attribuut van Router MAC met een IPv4 AFI-prefix van een externe BGP-peer naar een ACI-stof wordt verzonden, komen FIB- en HAL-misprogrammering voor op elk blad in de stof dat de route van het (de) grensblad(en) via het interne MP-BGP-proces ontvangt. Dit komt doordat het RMAC extcommunity attribuut behoort tot de BGP L2VPN EVPN adresfamilie, en wanneer het wordt geïnjecteerd in de BGP IPv4 adresfamilie, wordt het afgewezen. Dit is te wijten aan een schending van regel 5.2 (Uniform-Propagation-Mode), die wordt beschreven in het IETF-document met de titel "EVPN Interworking with IPVPN". Op bladzijde 15, punt 4c, wordt de specifieke kwestie genoemd:

 4. As discussed, Communities, Extended Communities and Large Communities SHOULD be kept by the gateway PE from the originating SAFI route. Exceptions of Extended Communities that SHOULD NOT be kept are:

C. All the extended communities of type EVPN.

 The gateway PE SHOULD NOT copy the above extended communities from the originating ISF route to the re-advertised ISF route.

Link naar document: [EVPN Interworking met IPVPN](https://datatracker.ietf.org/doc/html/draft-ietf-bess-evpn-ipvpn-interworking-04)

Hier is een voorbeeld van het probleem met iBGP, maar het probleem wordt ook gezien met eBGP.

Topologiediagram:

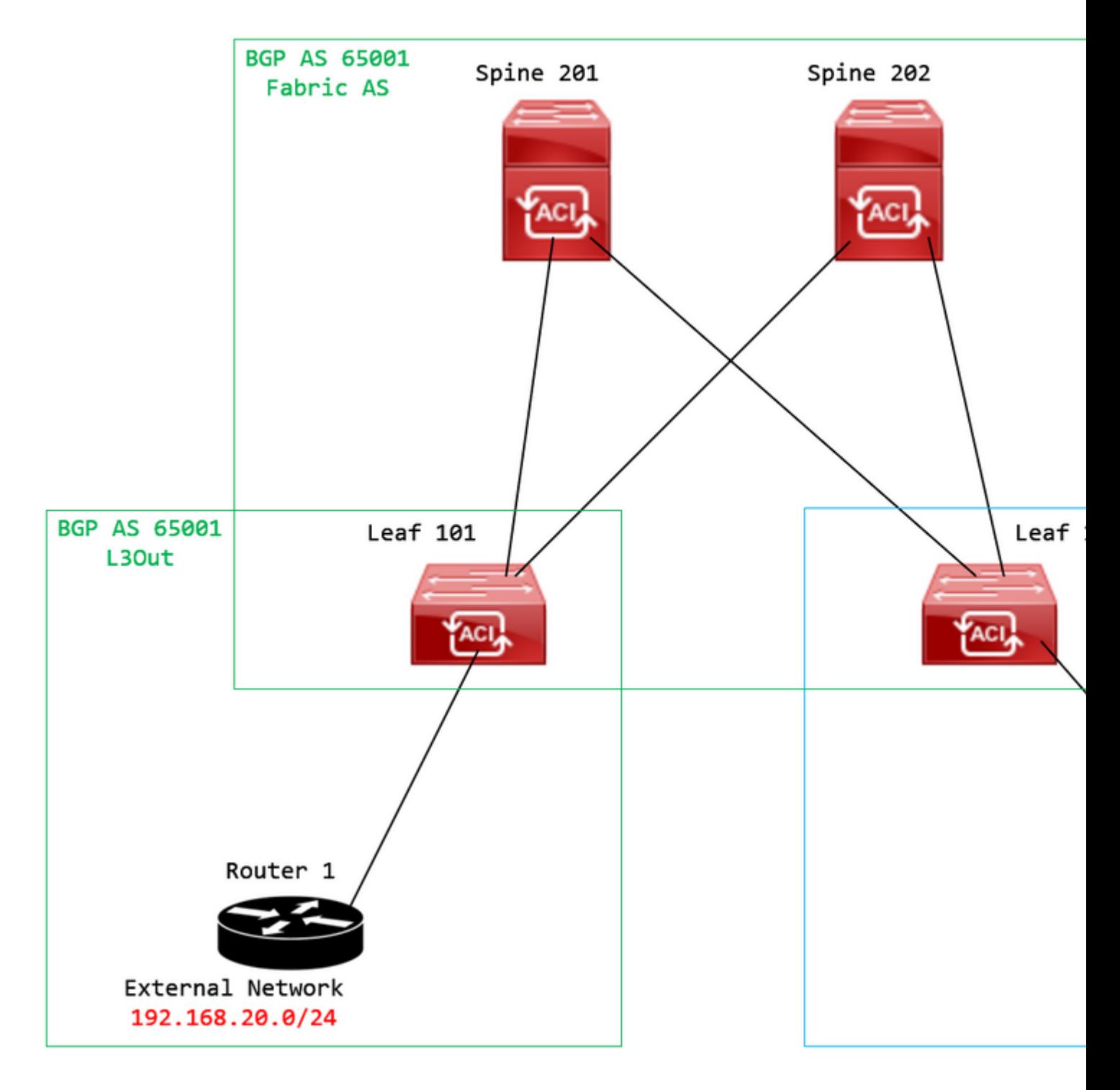

*Topologiediagram*

Configureer routekaart op extern BGP-peer-apparaat (router 1) en stel het kenmerk EVPN RMAC extcommunity in:

```
Router-1# show run | sec route-map
route-map RMAC permit 10
    set extcommunity evpn rmac aaaa.bbbb.cccc
```
Configureer onder de configuratie van de IPv4-adresfamilie van de BGP-buur de uitgebreide BGPcommunity $\hat{a} \in T^{M}s$  en configureer de routekaart in de uitgaande richting:

<output omitted> feature bgp router bgp 65001 vrf example router-id 192.168.20.20 address-family ipv4 unicast network 192.168.20.0/24 neighbor 192.168.30.30 remote-as 65001 update-source loopback1

**address-family ipv4 unicast**

**send-community extended**

 **route-map RMAC out**

Controleer de BGP-status op BL 101:

<#root>

```
leaf-101# show ip bgp 192.168.20.0 vrf example:example
BGP routing table information for VRF example:example, address family IPv4 Unicast
BGP routing table entry for 192.168.20.0/24, version 40 dest ptr 0xa0fec840
Paths: (1 available, best #1)
Flags: (0x80c001a 00000000) on xmit-list, is in urib, is best urib route, is in HW, exported
    vpn: version 2725, (0x100002) on xmit-list
Multipath: eBGP iBGP
    Advertised path-id 1, VPN AF advertised path-id 1
  Path type (0xa96485b8): internal 0x18 0x0 ref 0 adv path ref 2, path is valid, is best path
    AS-Path: NONE, path sourced internal to AS
        192.168.20.20 (metric 5) from 192.168.20.20 (192.168.20.20)
      Origin IGP, MED not set, localpref 100, weight 0 tag 0, propagate 0
            Extcommunity:
                    RT:65001:2162688
                    COST:pre-bestpath:163:1879048192
```
**Router MAC:aaaa.bbbb.cccc**

**\*\*\*Notice that the router mac is present here.\*\*\***

VNID:2162688

 VRF advertise information: Path-id 1 not advertised to any peer

VPN AF advertise information:

 Path-id 1 advertised to peers: 10.0.216.65 10.0.216.66

Controleer RIB op CL 102:

<#root>

leaf-102# show ip route 192.168.20.0 vrf example:example IP Route Table for VRF "example:example" '\*' denotes best ucast next-hop '\*\*' denotes best mcast next-hop '[x/y]' denotes [preference/metric] '%<string>' in via output denotes VRF <string>

**192.168.20.0/24**

, ubest/mbest: 1/0 \*via

**10.0.210.70**

%overlay-1, [200/0], 00:00:43, bgp-65001, internal, tag 65001,

**rwVnid: vxlan-2162688**

recursive next hop: 10.0.210.70/32%overlay-1

\*\*\*Notice that we have the route here and our next-hop address is correct (showing the TEP IP of BL 101)

leaf-102# acidiag fnvread | grep 101 101 1 leaf-101 <output omitted>

**10.0.210.70/32**

leaf active 0

Controleer FIB op CL 102:

<#root>

module-1(DBG-elam-insel6)# show forwarding route 192.168.20.0 vrf example:example ERROR: no longest match in IPv4 table 0xf5df36b0

**\*\*\*No entry is present.\*\*\***

Controleer de HAL tabel op CL 102:

<#root>

```
module-1(DBG-elam-insel6)# show platform internal hal l3 routes | grep 192.168.20.0
***No entry is present.***
```
Pings van EP (Host 1) om in extern netwerk te ontvangen dat van externe BGP-peer komt (192.168.20.20):

<#root>

Host-1# ping 192.168.20.20 vrf example PING 192.168.20.20 (192.168.20.20): 56 data bytes Request 0 timed out Request 1 timed out Request 2 timed out Request 3 timed out Request 4 timed out --- 192.168.20.20 ping statistics --- 5 packets transmitted, 0 packets received, 100.00% packet loss **\*\*\*No connectivity.\*\*\***

Controleer ELAM op CL 102:

<#root>

```
leaf-102# vsh_lc
module-1# debug platform internal roc elam asic 0
module-1(DBG-elam)# trigger reset
module-1(DBG-elam)# trigger init in-select 6 out-select 0
module-1(DBG-elam-insel6)# set outer ipv4 src_ip 192.168.10.10 dst_ip 192.168.20.20
module-1(DBG-elam-insel6)# start
module-1(DBG-elam-insel6)# stat
 ELAM STATUS
===========
Asic 0 Slice 0 Status Armed
Asic 0 Slice 1 Status Triggered
module-1(DBG-elam-insel6)# ereport
Python available. Continue ELAM decode with LC Pkg
 ELAM REPORT
<output omitted>
------------------------------------------------------------------------------------------------------------------------------------------------------
Lookup Drop
------------------------------------------------------------------------------------------------------------------------------------------------------
LU drop reason : the state of the state of the state of the state of the state of the state of the state of the state of the state of the state of the state of the state of the state of the state of the state of the state
```
**UC\_PC\_CFG\_TABLE\_DROP**

**\*\*\*Notice the drop vector here.\*\*\***

#### **Oplossing**

De oplossing is om te stoppen met het verzenden van de router MAC uitgebreide community-attribuut met een IPv4 adresfamilie prefix van een externe BGP peer naar een ACI stof.

Verwijder de eerder geconfigureerde routekaart en stop met het verzenden van uitgebreide gemeenschappen van het externe BGP-peer-apparaat (router 1). Het verwijderen van een van deze configuraties, of beide, werkt:

```
Router-1# show run bgp
feature bgp
router bgp 65001
    vrf example
        router-id 192.168.20.20
        address-family ipv4 unicast
            network 192.168.20.0/24
        neighbor 192.168.30.30
            remote-as 65001
             update-source loopback1
             address-family ipv4 unicast
```
Een andere (minder wenselijke) oplossing is om alle gemeenschappen die van het externe BGP peerapparaat worden ontvangen, eenvoudig uit te filteren door een routekaart te maken in de geconfigureerde L3Out in ACI.

Navigeer naar uw Tenant > Policies > Protocol > Route Maps for Route Control > Create Route Maps for Route Control:

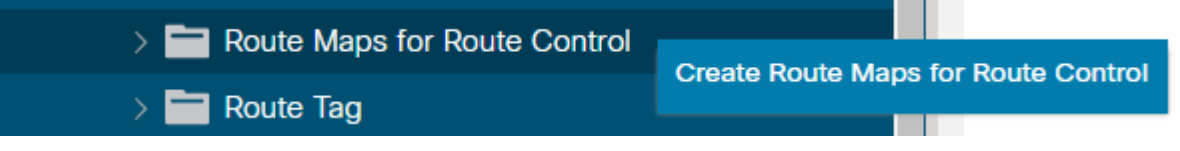

*Selecteer de optie om routekaarten voor routebeheer te maken*

Geef uw routekaart een naam, schakel de Route-Map Continue en voeg vervolgens een context toe. Selecteer de + pictogram in de tabel **Contexten**:

#### Create Route Maps for Route Control

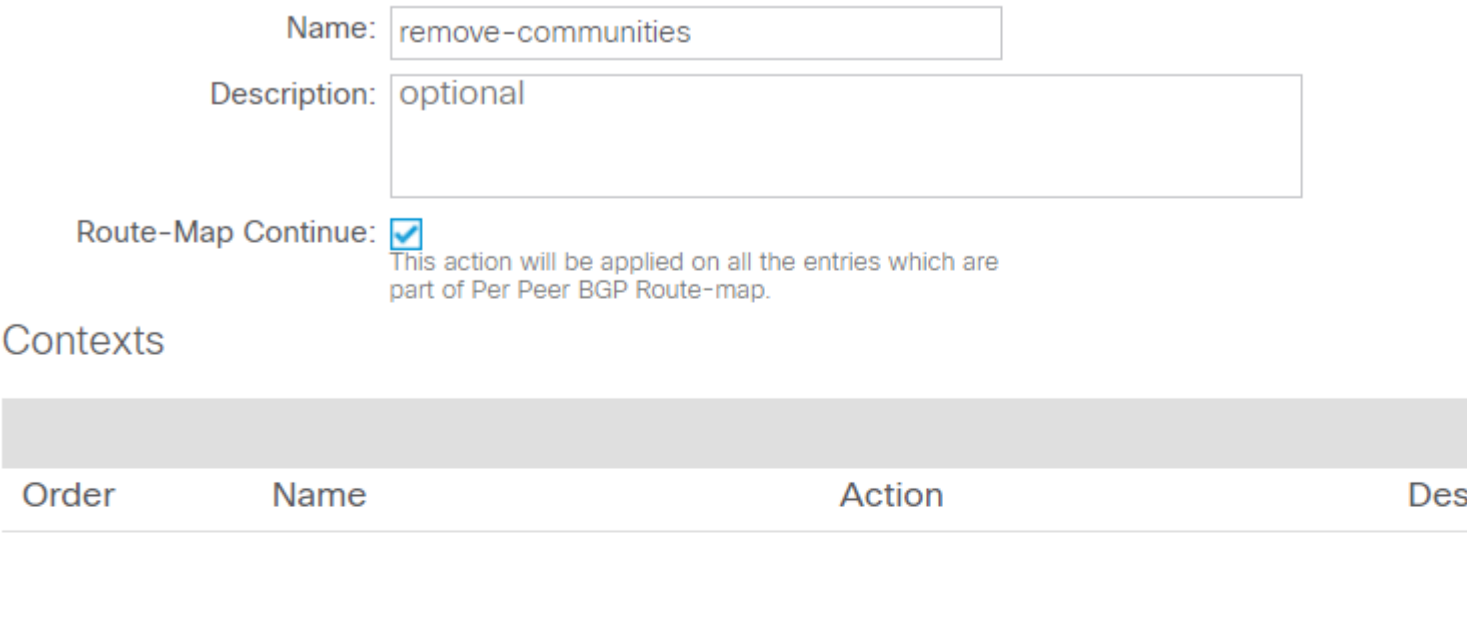

*Routekaart maken en context maken*

Geef uw context een naam en laat de standaardactie van Permit geselecteerd, maak vervolgens een overeenkomstregel door de +pictogram in het Associated Matched Rules tabel, en selecteer **Create Match Rule for a Route Map**:

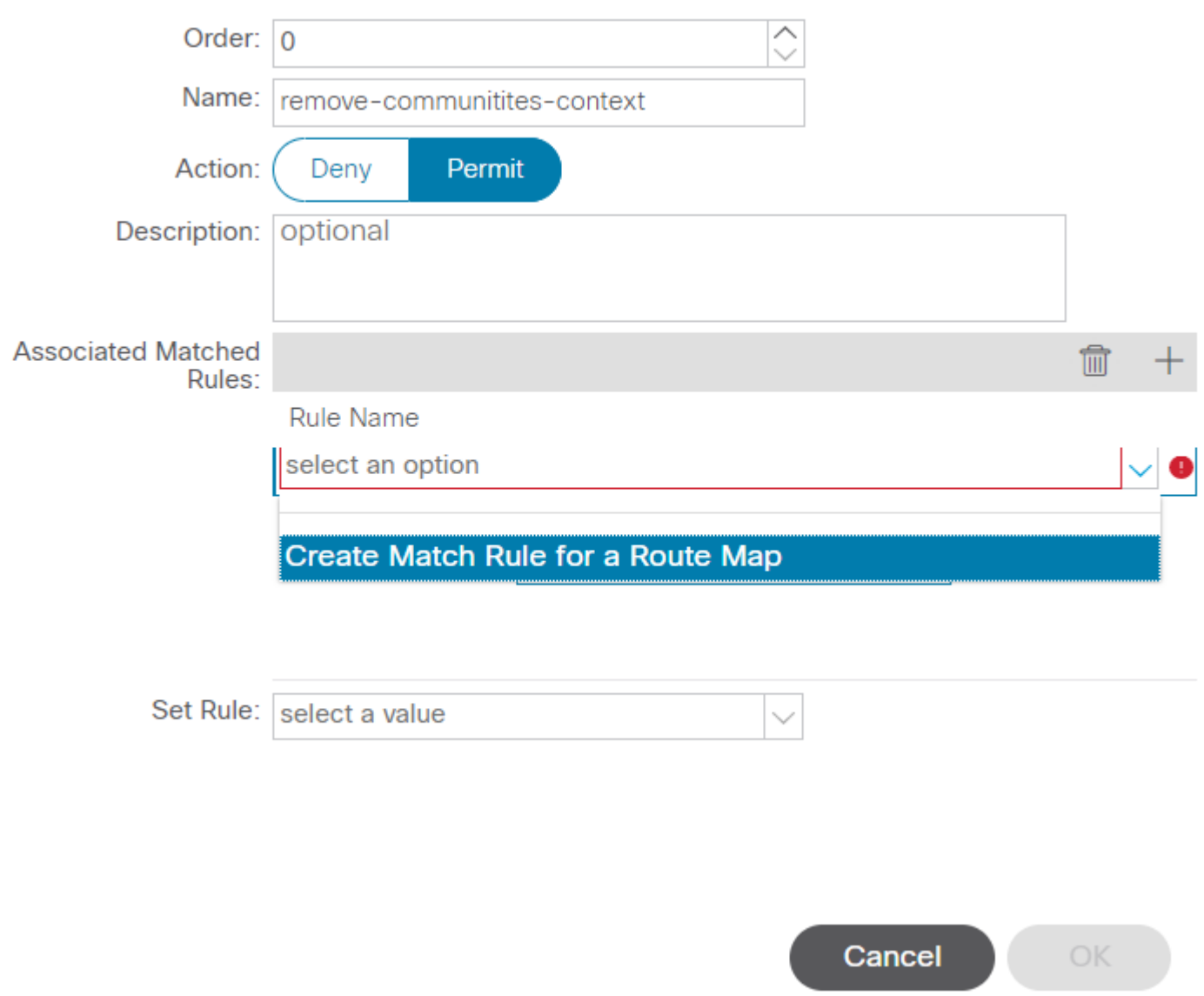

*Creeer de Context van de Route en selecteer optie voor Creeer Regel van de Gelijke voor een Routekaart*

Geef uw overeenkomende regel een naam en voeg vervolgens een nieuw prefix toe door het **+** pictogram te selecteren in het veld Match Prefix tabel:

## **Create Match Rule**

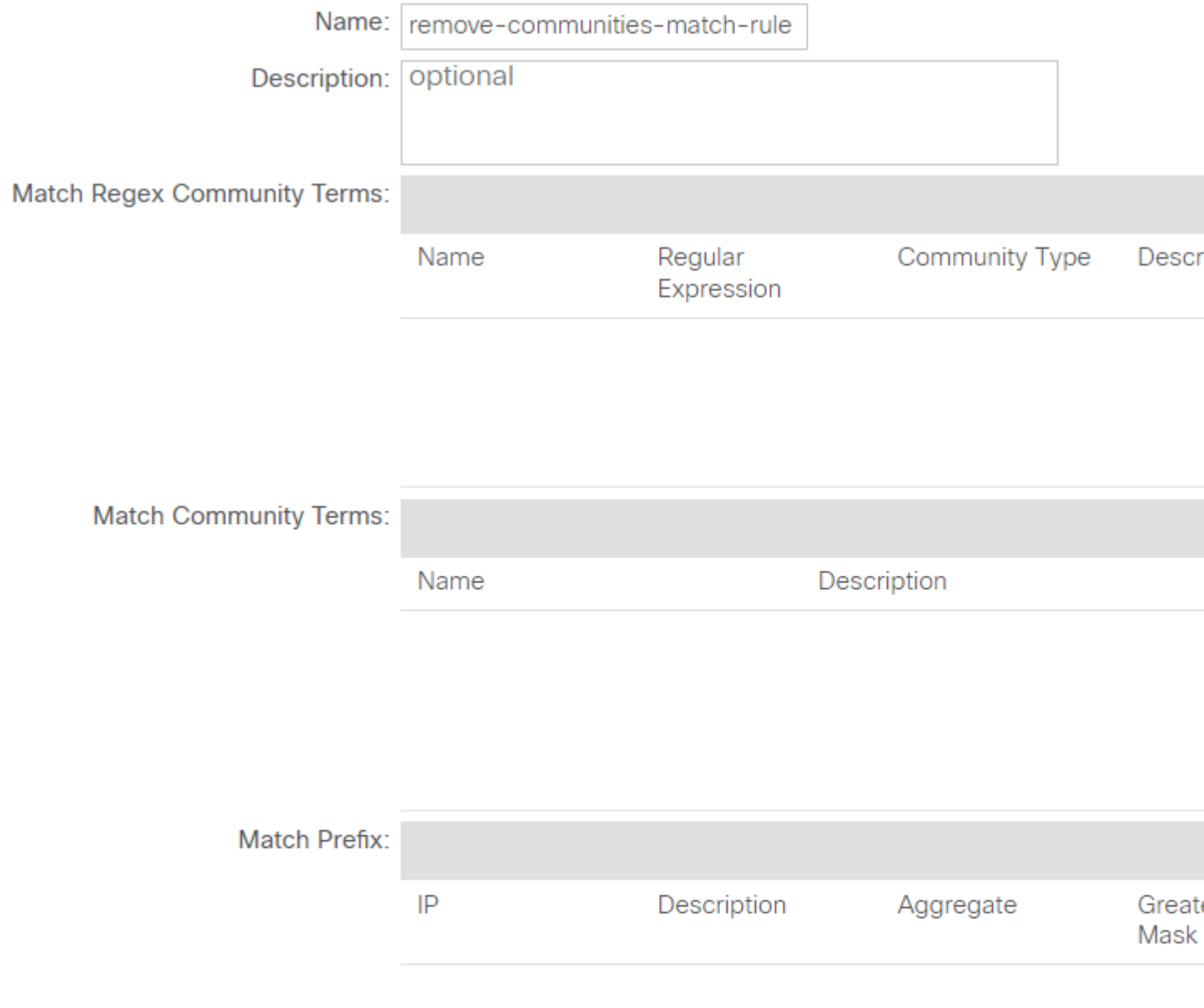

*Matchregel maken en matchprefix maken*

Voeg het gewenste voorvoegsel toe. Dit voorbeeld laat zien hoe u een aggregaat van alle prefixes kunt toevoegen:

### **Create Match Route Destination Rule**

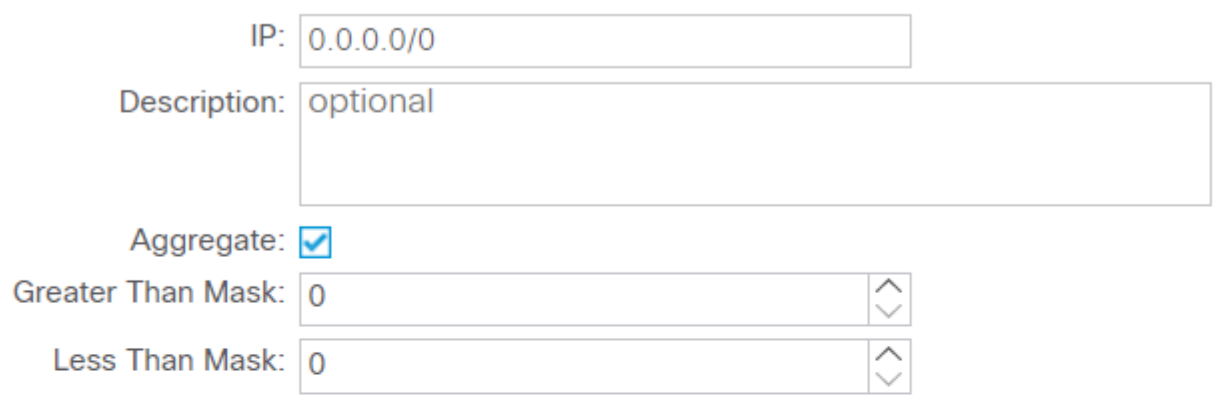

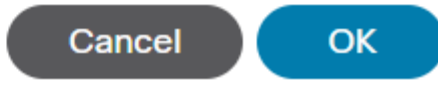

*Bestemmingsregel voor overeenkomende route maken*

Nadat u hebt geselecteerd **OK** in het Create Match Route Destination Rulevenster, ziet u dat uw prefix is toegevoegd aan Match Prefix tabel in de Create Match Rule venster:

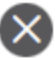

### **Create Match Rule**

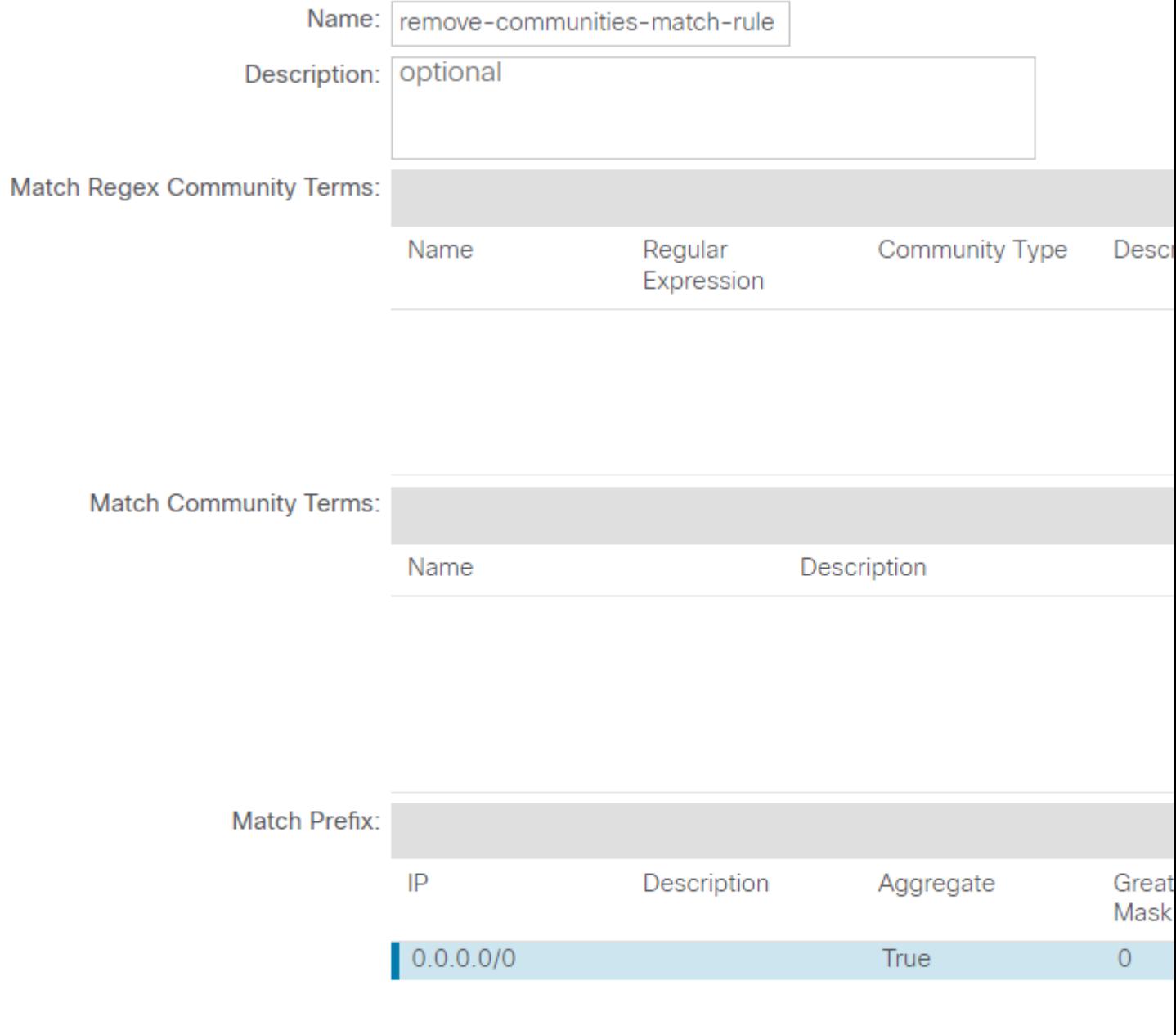

*Matchprefix is nu toegevoegd aan Matchregel*

Nadat u hebt geselecteerd Submit in het Create Match Rule venster selecteert u Update in het Associated Matched Rules tabel in de Create Route Control Context venster:

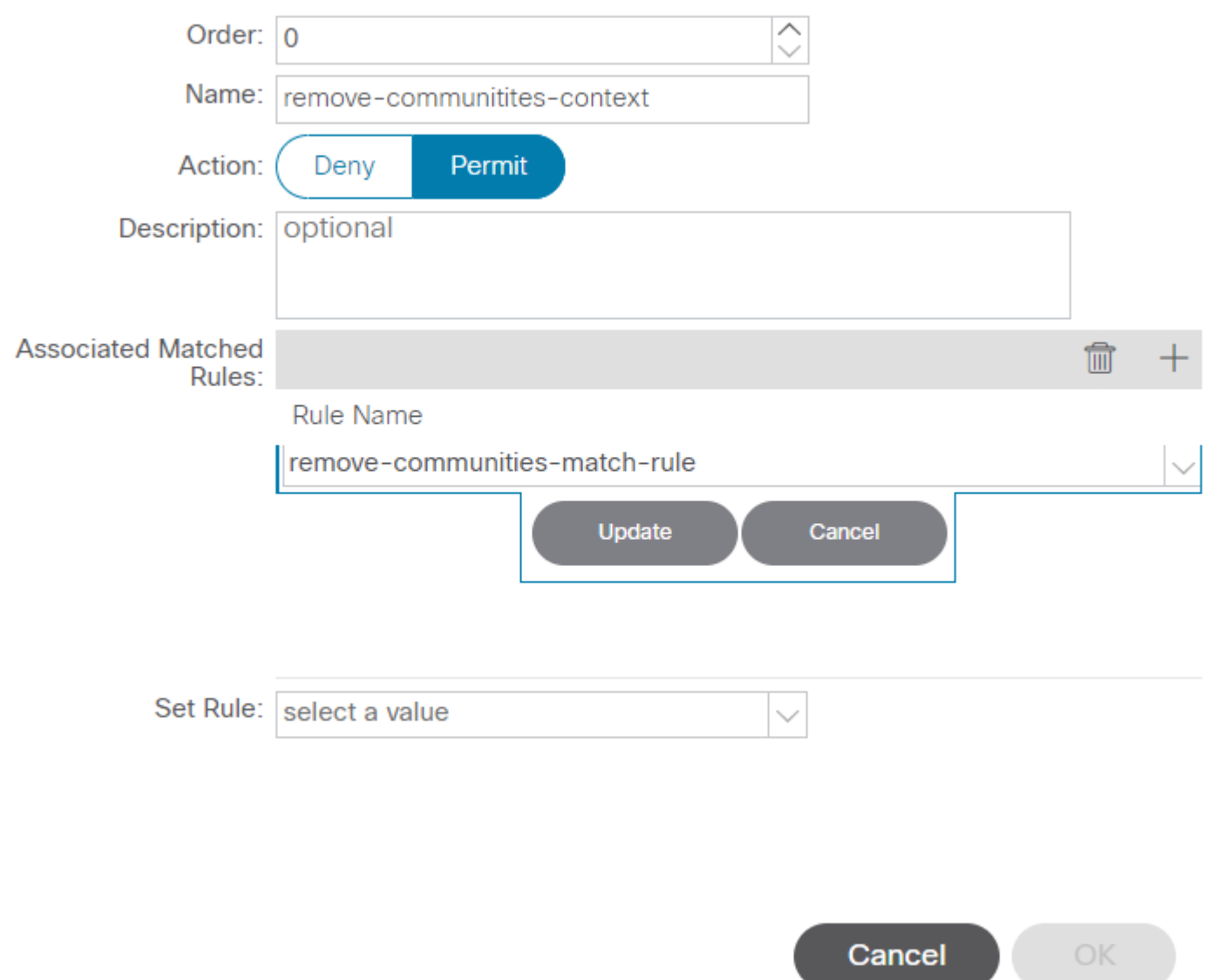

*Bijbehorende matchregel toevoegen aan routebeheercontext*

Uw gekoppelde matchregel wordt nu toegevoegd aan uw context:

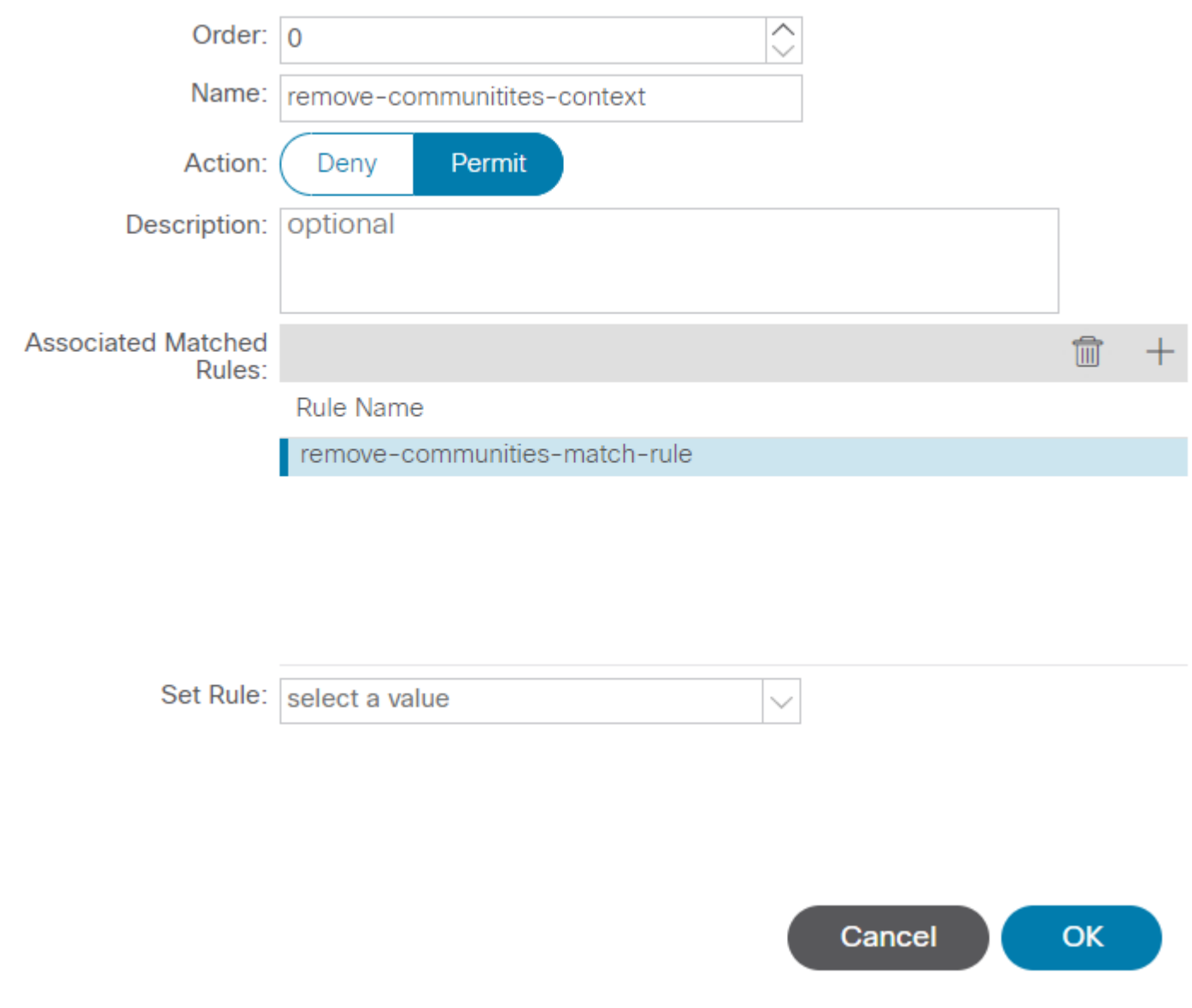

*De bijbehorende Matchregel wordt nu toegevoegd aan Route Control Context*

Selecteer vervolgens het vervolgkeuzemenu naast Set Rule en selecteer Create Set Rules for a Route Map:

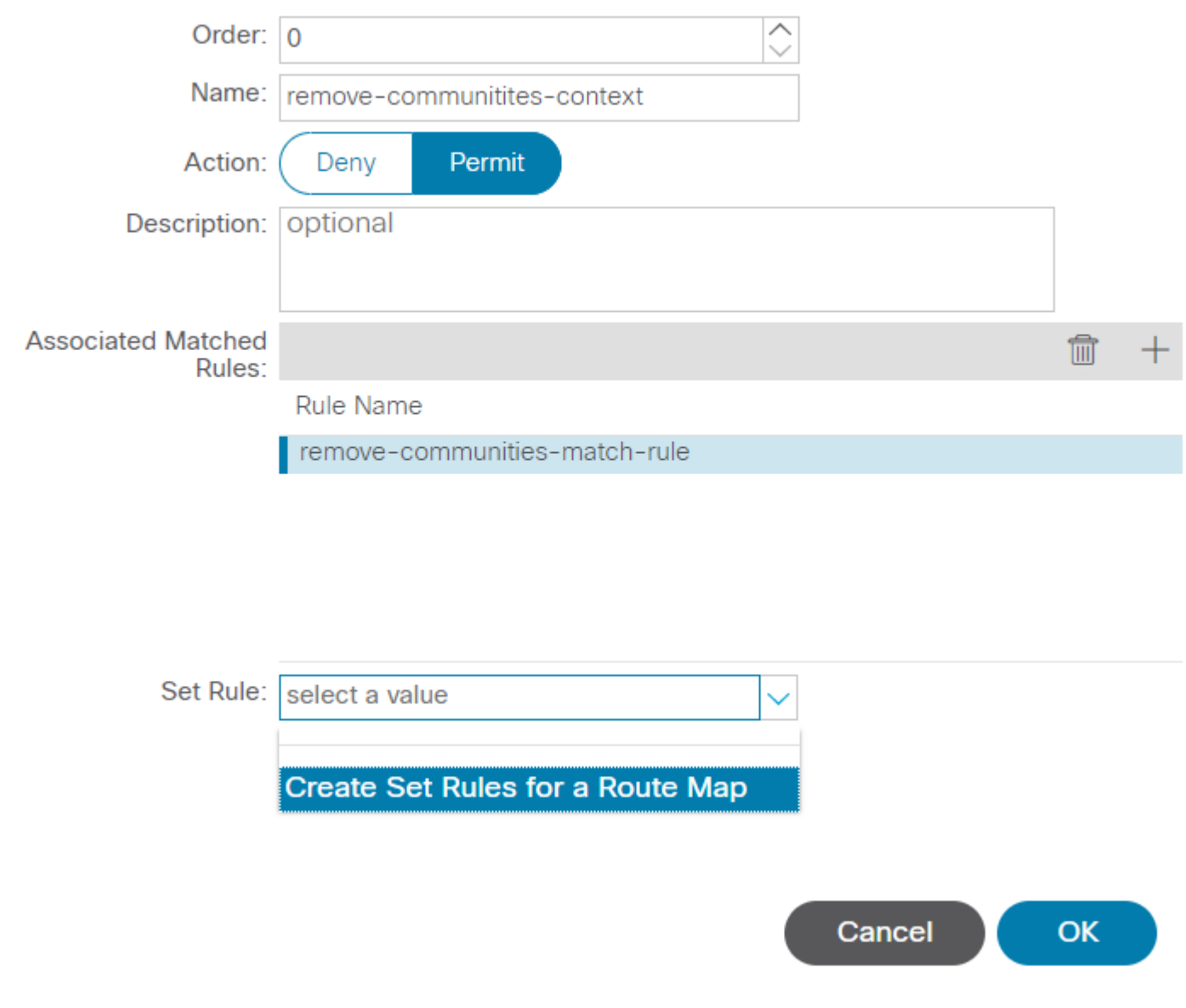

*Selecteer optie om vastgestelde regels voor een routekaart te maken*

Geef de ingestelde regel een naam en selecteer vervolgens de Set Community optie en laat de standaardcriteria van No community geselecteerd:

## Create Set Rules for a Route Map

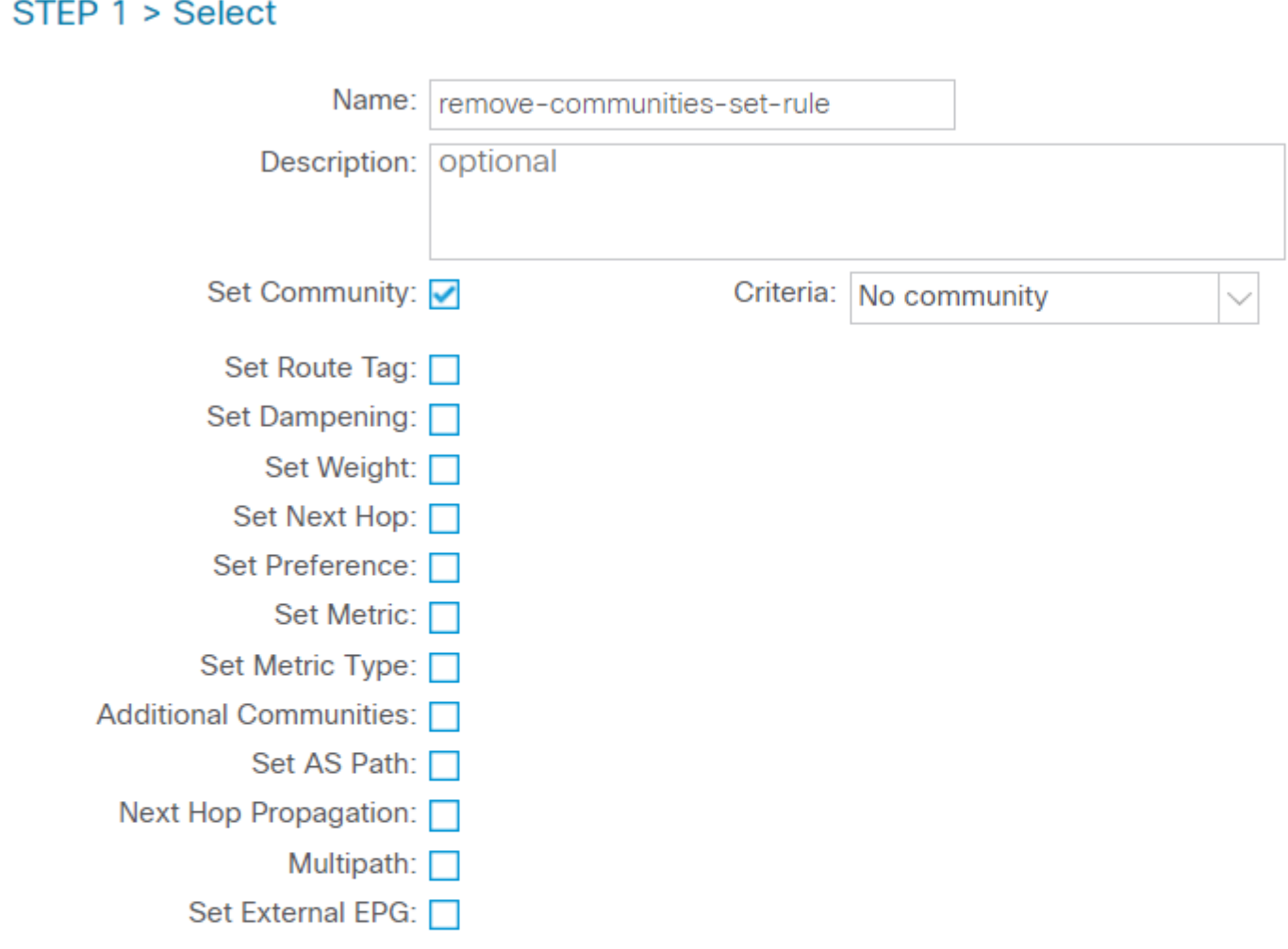

Previous

*Regel voor routekaart maken*

Nadat u Voltooien in de Create Set Rules for a Route Map venster ziet u de ingestelde regel geselecteerd in de Create Route Control Context venster:

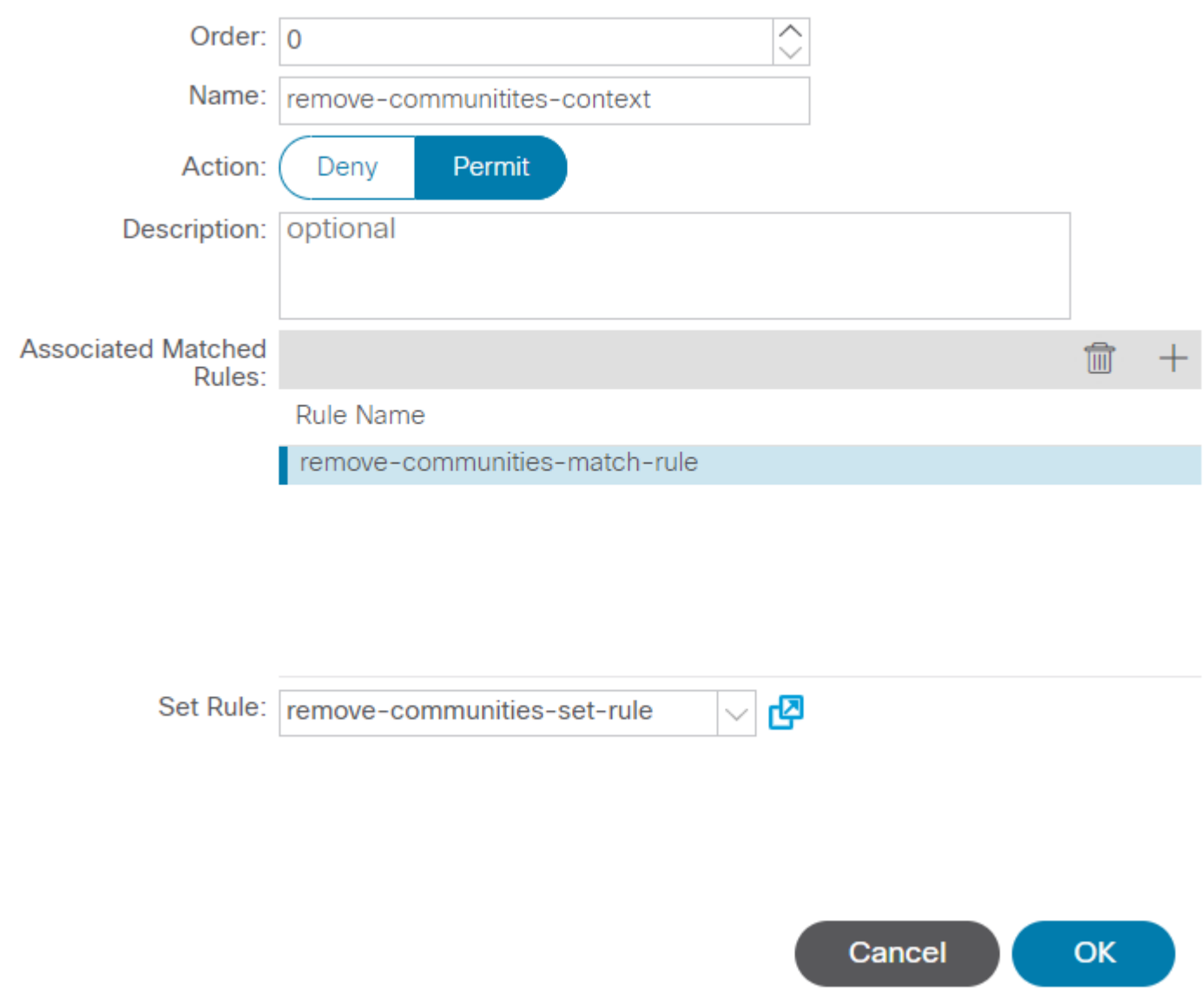

*Regel instellen wordt nu toegevoegd aan Routebeheercontext*

Nadat u hebt geselecteerdOKin het Create Route Control Context venster, ziet u uw context toegevoegd aan Contexts tabel in de Create Route Maps for Route Control venster. Selecteer tot slotSubmitZo voltooit u de configuratie:

### Create Route Maps for Route Control

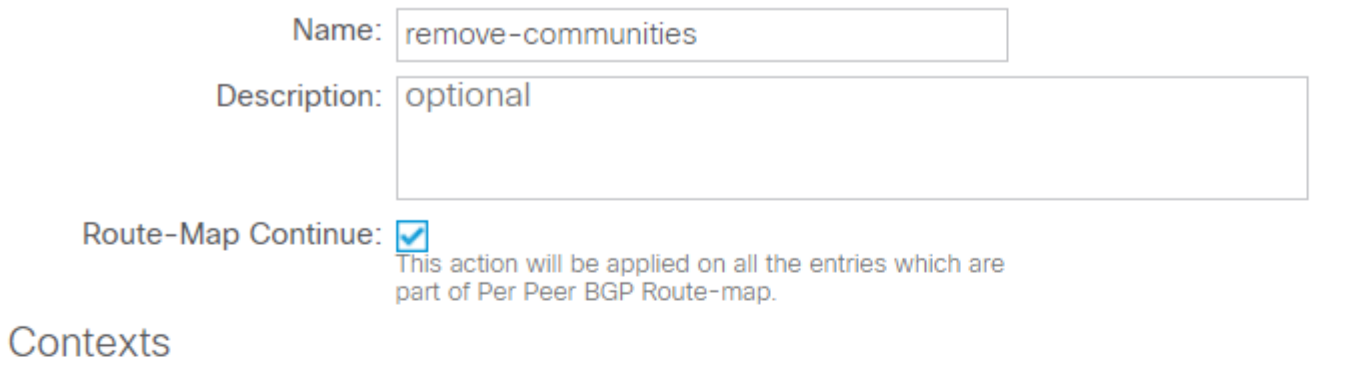

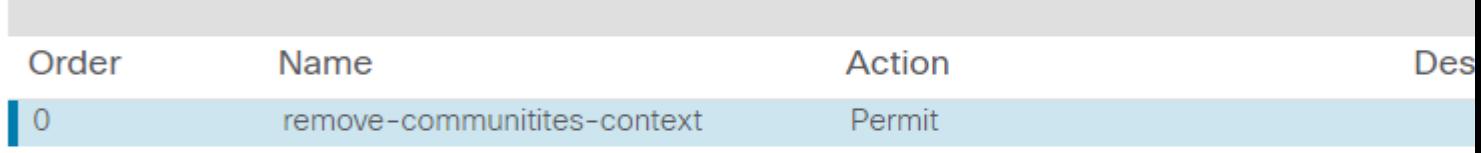

*De context wordt nu toegevoegd aan de routekaart*

Navigeer naar het connectiviteitsprofiel van BGP-peers in de L3Out en selecteer de +pictogram in het Route Control Profile tabel, voeg vervolgens uw routekaart toe met de standaardrichting van Route Import Policy geselecteerd:

BGP Peer Connectivity Profile 192.168.20.20

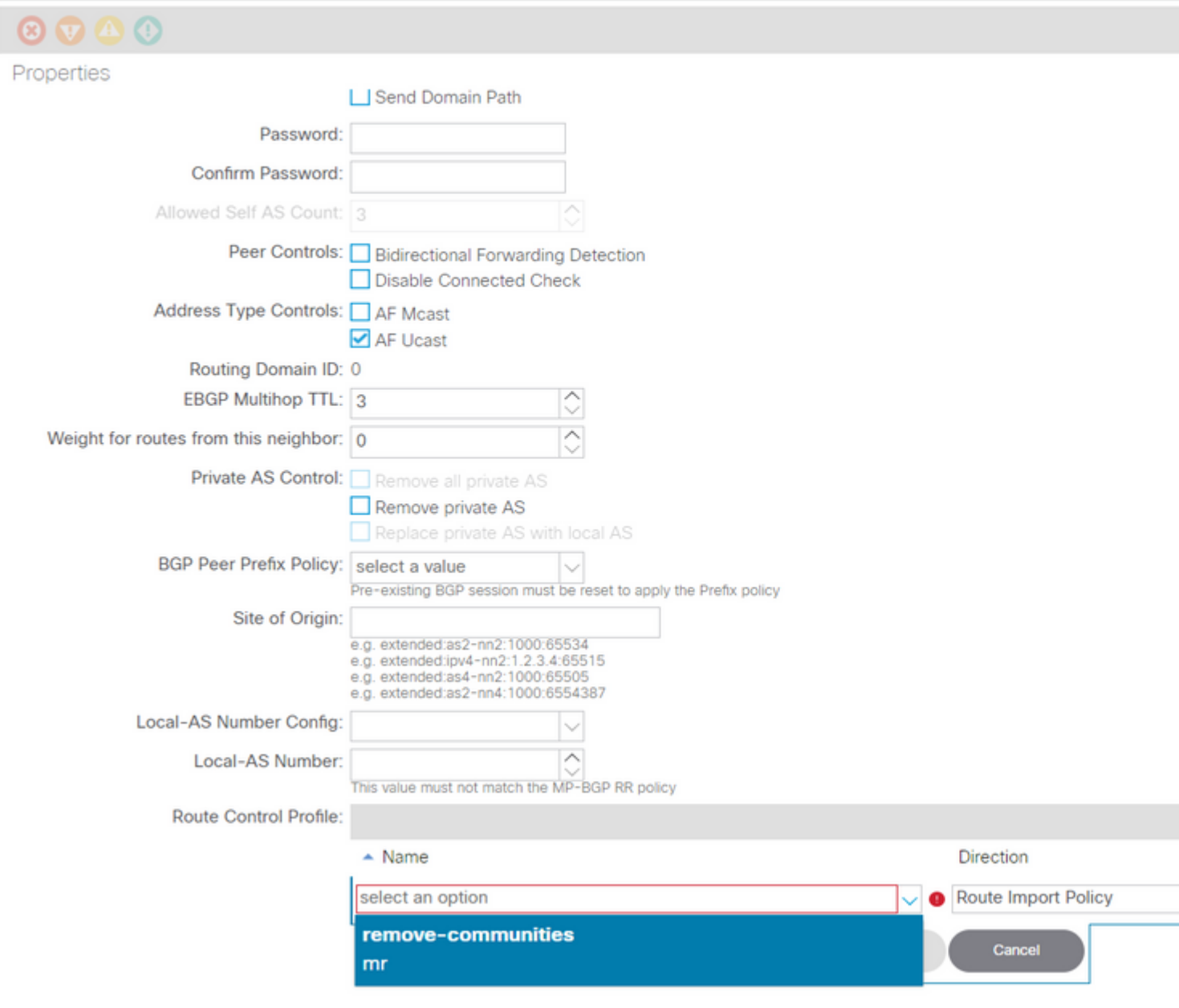

*Routekaart toevoegen aan BGP-peer connectiviteitsprofiel*

Nadat u **Update** voor de routekaart selecteert, ziet u uw routekaart toegevoegd aan Route Control Profile tabel:

BGP Peer Connectivity Profile 192.168.20.20

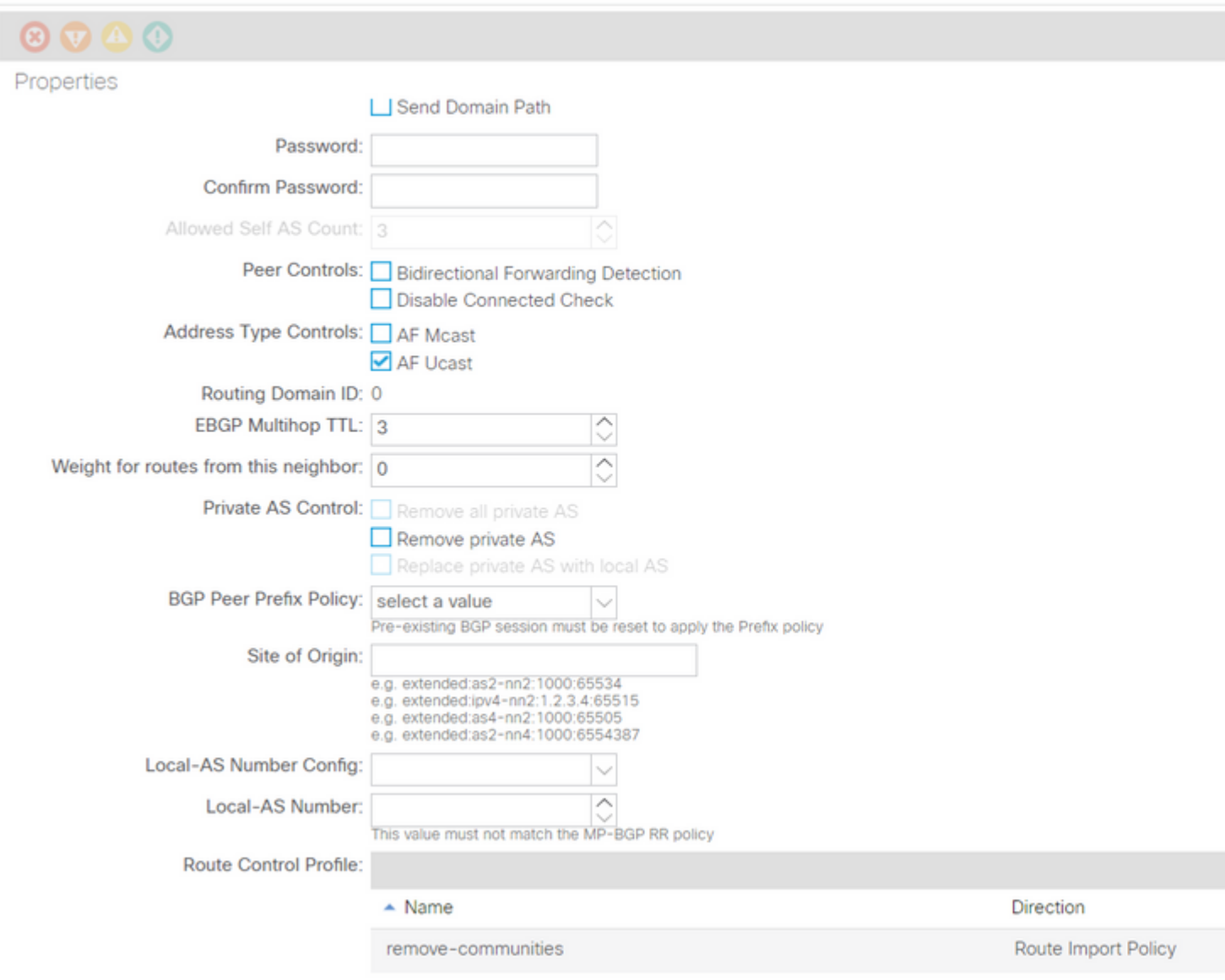

*De routekaart wordt nu toegevoegd aan het BGP-peer connectiviteitsprofiel*

\*Raadpleeg het [ACI Fabric L3Out-witboek voor](/content/en/us/solutions/collateral/data-center-virtualization/application-centric-infrastructure/guide-c07-743150.html) meer informatie over de routekaartconfiguratieopties in ACI

Controleer na het implementeren van een van de bovenstaande oplossingen of het probleem is opgelost.

Controleer de BGP-status op BL 101:

<#root>

leaf-101# show ip bgp 192.168.20.0 vrf example:example BGP routing table information for VRF example:example, address family IPv4 Unicast BGP routing table entry for 192.168.20.0/24, version 46 dest ptr 0xa0fec840 Paths: (1 available, best #1) Flags: (0x80c001a 00000000) on xmit-list, is in urib, is best urib route, is in HW, exported vpn: version 2731, (0x100002) on xmit-list Multipath: eBGP iBGP

 Advertised path-id 1, VPN AF advertised path-id 1 Path type (0xa96485b8): internal 0x18 0x0 ref 0 adv path ref 2, path is valid, is best path AS-Path: NONE, path sourced internal to AS 192.168.20.20 (metric 5) from 192.168.20.20 (192.168.20.20) Origin IGP, MED not set, localpref 100, weight 0 tag 0, propagate 0 Extcommunity: RT:65001:2162688 COST:pre-bestpath:163:1879048192 **\*\*\*Notice that no router mac is present here.\*\*\*** VNID:2162688 VRF advertise information: Path-id 1 not advertised to any peer VPN AF advertise information: Path-id 1 advertised to peers: 10.0.216.65 10.0.216.66 Controleer RIB op CL 102: <#root> leaf-102# show ip route 192.168.20.0 vrf example:example IP Route Table for VRF "example:example" '\*' denotes best ucast next-hop '\*\*' denotes best mcast next-hop '[x/y]' denotes [preference/metric] '%<string>' in via output denotes VRF <string> 192.168.20.0/24, ubest/mbest: 1/0 \*via 10.0.210.70%overlay-1, [200/0], 00:00:06, bgp-65001, internal, tag 65001 recursive next hop: 10.0.210.70/32%overlay-1 **\*\*\*Notice that no rwVnid entry is present here.\*\*\***

**Opmerking**: het ontbreken of de aanwezigheid van de rwVnid-vermelding alleen bepaalt niet of het probleem zich voordoet of niet. In veel gevallen wordt de rwVnid-ingang verwijderd van de route in kwestie zodra het probleem is opgelost. Dit is echter niet altijd het geval. Controleer altijd de tabellen FIB en HAL om te controleren of het probleem is opgelost.

Controleer FIB op CL 102:

<#root>

module-1(DBG-elam-insel6)# show forwarding route 192.168.20.0 vrf example:example

IPv4 routes for table example:example/base

------------------+------------------+----------------------+------------------------

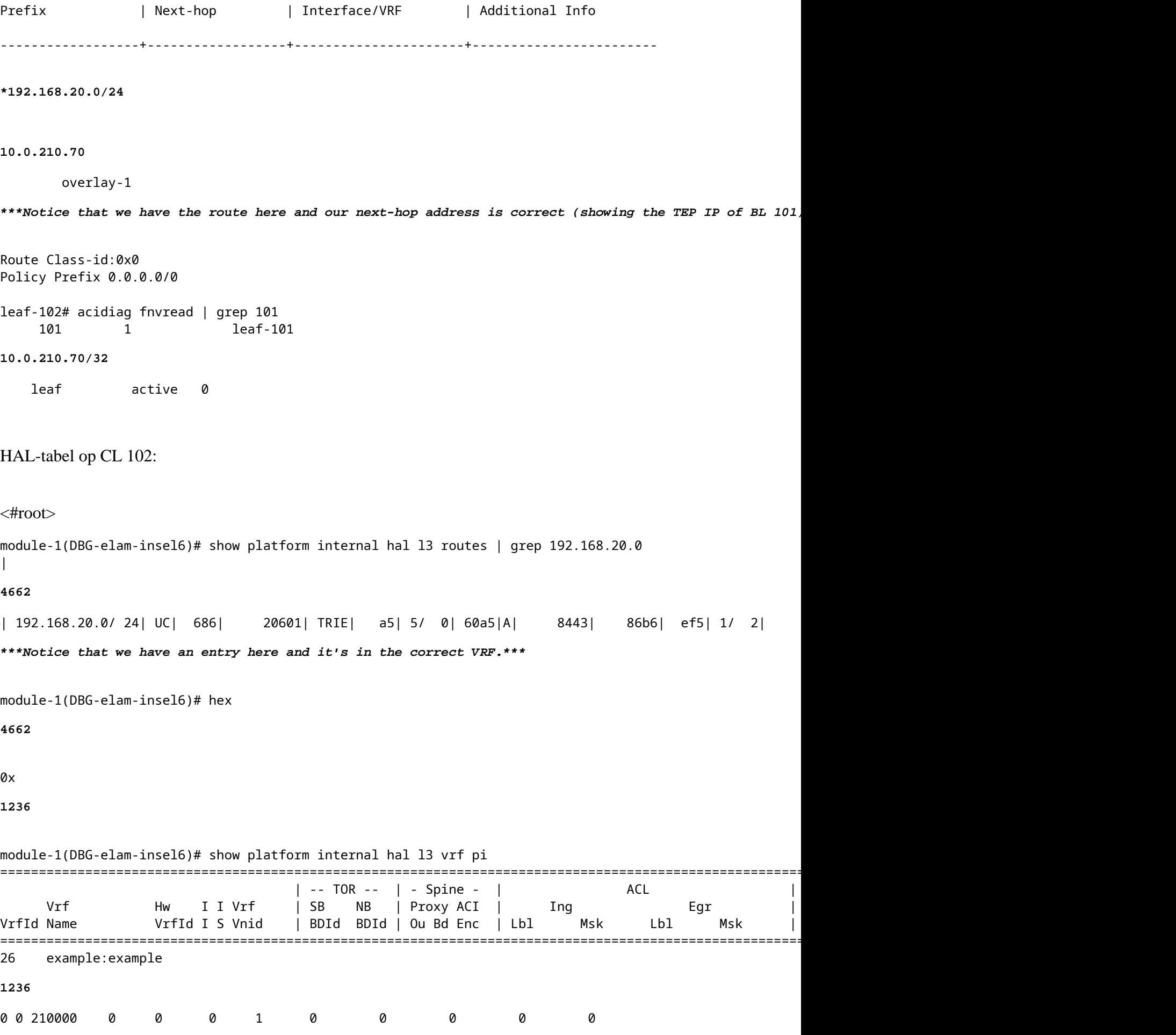

Pings van EP (Host 1) om in extern netwerk te ontvangen dat van externe BGP-peer komt (192.168.20.20):

<#root>

Host-1# ping 192.168.20.20 vrf example PING 192.168.20.20 (192.168.20.20): 56 data bytes 64 bytes from 192.168.20.20: icmp\_seq=0 ttl=252 time=1.043 ms 64 bytes from 192.168.20.20: icmp\_seq=1 ttl=252 time=1.292 ms 64 bytes from 192.168.20.20: icmp\_seq=2 ttl=252 time=1.004 ms 64 bytes from 192.168.20.20: icmp\_seq=3 ttl=252 time=0.769 ms 64 bytes from 192.168.20.20: icmp\_seq=4 ttl=252 time=1.265 ms --- 192.168.20.20 ping statistics --- 5 packets transmitted, 5 packets received, 0.00% packet loss round-trip min/avg/max = 0.769/1.074/1.292 ms **\*\*\*Connectivity is there.\*\*\*** ELAM op CL 102: <#root> leaf-102# vsh\_lc module-1# debug platform internal roc elam asic 0 module-1(DBG-elam)# trigger reset module-1(DBG-elam)# trigger init in-select 6 out-select 0 module-1(DBG-elam-insel6)# set outer ipv4 src\_ip 192.168.10.10 dst\_ip 192.168.20.20 module-1(DBG-elam-insel6)# start module-1(DBG-elam-insel6)# stat ELAM STATUS =========== Asic 0 Slice 0 Status Armed Asic 0 Slice 1 Status Triggered module-1(DBG-elam-insel6)# ereport Python available. Continue ELAM decode with LC Pkg ELAM REPORT <output omitted> ---------------------------------------------------------------------------------------------------- Lookup Drop ---------------------------------------------------------------------------------------------------- LU drop reason : **no drop**

**\*\*\*Traffic forwards correctly.\*\*\***

#### **Gerelateerde informatie**

- Dit gedrag is ook gedocumenteerd bij dit defect: Cisco bug-id [CSCvx28929](https://bst.cloudapps.cisco.com/bugsearch/bug/CSCvx28929)
- [Technische ondersteuning en documentatie Cisco Systems](https://www.cisco.com/c/nl_nl/support/index.html)

#### Over deze vertaling

Cisco heeft dit document vertaald via een combinatie van machine- en menselijke technologie om onze gebruikers wereldwijd ondersteuningscontent te bieden in hun eigen taal. Houd er rekening mee dat zelfs de beste machinevertaling niet net zo nauwkeurig is als die van een professionele vertaler. Cisco Systems, Inc. is niet aansprakelijk voor de nauwkeurigheid van deze vertalingen en raadt aan altijd het oorspronkelijke Engelstalige document (link) te raadplegen.